Министерство науки и высшего образования Российской Федерации

Федеральное государственное бюджетное образовательное учреждение высшего образования Санкт-Петербургский горный университет

**Кафедра информатики и компьютерных технологий**

## **ИНФОРМАТИКА**

# **СОЗДАНИЕ И РЕДАКТИРОВАНИЕ ПОЛЬЗОВАТЕЛЬСКИХ ФОРМ В СРЕДЕ VBA**

*Методические указания к лабораторным работам для студентов всех специальностей и направлений подготовки*

> САНКТ-ПЕТЕРБУРГ 2020

#### УДК 004.42

**ИНФОРМАТИКА. Создание и редактирование пользовательских форм в среде VBA:** Методические указания к лабораторным работам / Санкт-Петербургский горный университет. Сост.: *Е.Н. Овчинникова, С.Ю. Кротова*. – СПб, 2020. 34 с.

В методических указаниях к лабораторным работам приведены примеры создания и редактирования пользовательских форм в среде программирования Visual BASIC for Applications. В конце каждой работы даны варианты для индивидуальных заданий.

Методические указания предназначены для студентов всех специальностей и направлений подготовки.

Научный редактор доц. *А.Б. Маховиков*

Рецензент проф. *С.М. Одоевский* (Санкт-Петербургская военная академия связи)

> Санкт-Петербургский горный университет, 2020

### **ВВЕДЕНИЕ**

<span id="page-2-0"></span>Visual Basic for Applications (VBA) – это упрощённая версия среды программирования Visual Basic, встроенная в линейку продуктов Microsoft Office, а также во многие другие программные пакеты, в том числе AutoCAD, CorelDraw, Adobe Creative Suite и др. В среде VBA объединились возможности языков программирования уровня визуального высокого  $\boldsymbol{\mathrm{M}}$ средства  $\boldsymbol{\mathrm{M}}$ объектноориентированного программирования.

VBA является полноценной средой программирования, позволяющей создавать интерактивные Windows-приложения с графическим интерфейсом.

указаниях метолических рассмотрены <sub>B</sub> основные возможности среды VBA для создания и редактирования пользовательских (экранных) форм. Представлены три лабораторные работы, включающие разработку приложений для решения вычислительных задач, технологию создания списков и приложений-тестов с кнопками выбора. В начале каждой лабораторной работы приводятся необходимые теоретические сведения по теме работы. Затем разбираются учебные примеры, которые служат образцом для выполнения индивидуальных заданий.

Цель методических указаний: содействовать формированию общекультурных и общепрофессиональных компетенций (умение пользоваться компьютером как средством управления и обработки информационных массивов; способность решать задачи профессиональной деятельности на основе информационной культуры с применением информационно-коммуникационных технологий); способствовать развитию внимательности. целеустремленности, навыков самоорганизации и самоконтроля.

Учебно-метолический материал может быть использован как аудиторных лабораторных занятиях, так и в рамках на самостоятельной работы студентов всех специальностей и направлений подготовки, изучающих дисциплины «Информатика», «Информационные технологии», «Информатика и информационнокоммуникационные технологии».

 $\overline{3}$ 

### **ЛАБОРАТОРНАЯ РАБОТА №1**

### <span id="page-3-1"></span><span id="page-3-0"></span>**РАЗРАБОТКА ПОЛЬЗОВАТЕЛЬСКОЙ ФОРМЫ ДЛЯ РЕШЕНИЯ ВЫЧИСЛИТЕЛЬНЫХ ЗАДАЧ**

### **1.1. ОБЩИЕ СВЕДЕНИЯ**

<span id="page-3-2"></span>Среда программирования VBA позволяет создавать интерактивные Windows-приложения с графическим интерфейсом. Для этого используются пользовательские формы (объект **UserForm**).

Для того чтобы в разрабатываемое приложение можно было добавить форму, необходимо выполнить следующие действия:

• запустить редактор VBA;

• выполнить команду **Insert – UserForm** (**Вставка – Экранная форма**). На рабочий лист будет добавлена экранная форма, показанная на рисунке 1.1.

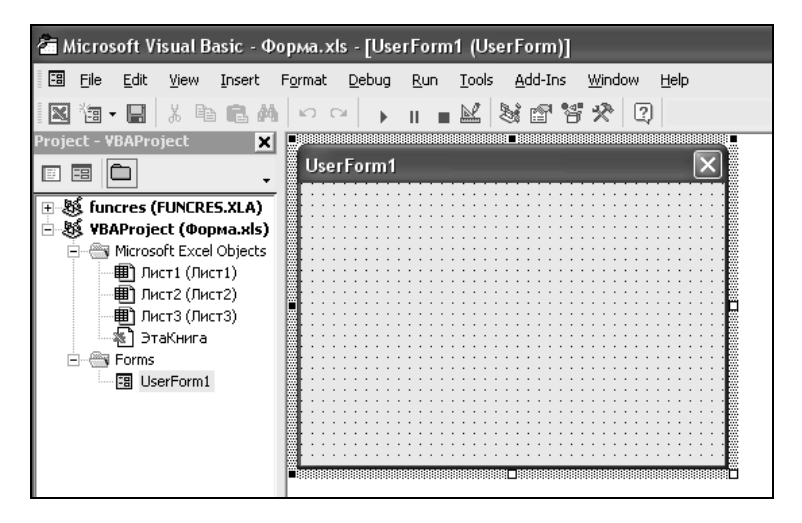

Рис. 1.1. Окно редактора VBA в режиме пользовательской формы

Экранная (пользовательская) форма представляет собой пустое серое окно со строкой заголовка. Это та основа, на которой пользователь может создать собственные окна в понимании идеологии операционной системы Windows.

Обычно на экранную форму добавляются необходимые элементы управления: переключатели, кнопки выбора, линейки прокрутки и др. Элементы управления расположены на специальной панели инструментов – **Toolbox** (рис. 1.2). Если панель элементов управления не отображена на экране, следует выполнить команду **Вид – Панель элементов** (**View-Toolbox**).

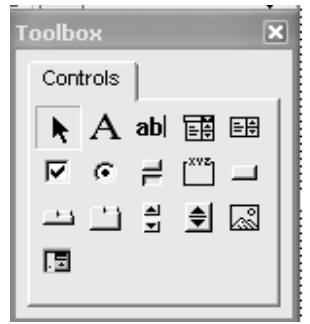

Рис. 1.2. Панель элементов управления

Каждый из объектов и элементов управления в среде VBA обладает определенными свойствами (имя, цвет, размер, надпись и др.), которые можно изменять в окне свойств **Properties** (рис. 1.3). Если окно свойств не отображено на экране, необходимо выполнить команду **Вид – Окно свойств** (или нажать клавишу **F4**).

Рассмотрим некоторые свойства объектов класса *UserForms* среды программирования VBА.

**1) Форма** – главный объект визуального интерфейса, на котором размещаются другие объекты (кнопки-переключатели, текстовые поля, командные кнопки и др.).

*Основные свойства формы:*

- **Name (Имя) –** задает имя объекта (*UserForm*1 по умолчанию);
- **Caption** (**Надпись**) текст, выводимый в качестве заголовка будущего приложения;
- **BackColor** цвет фона формы **(**по умолчанию серый);
- **Enabled –** указывает, доступна ли форма (содержит значение типа *Boolean*).
	- 5

| <b>Properties - UserForm1</b> |                  |  |
|-------------------------------|------------------|--|
| <b>UserForm1</b> UserForm     |                  |  |
| Alphabetic                    | Categorized      |  |
| (Name)                        | UserForm1        |  |
| BackColor                     | 8H8000000        |  |
| BorderColor                   | 8H8000001        |  |
| BorderStyle                   | 0 - fmBorderSt   |  |
| Caption                       | UserForm1        |  |
| Cycle                         | 0 - fmCycleAllFl |  |
| DrawBuffer                    | 32000            |  |
| Enabled                       | True             |  |
| Font                          | Tahoma           |  |

Рис. 1.3. Окно свойств

### **2) Объект Label (Метка)**

С помощью объекта **Label** на форме можно разместить некоторый поясняющий текст (комментарий), который не может быть изменен пользователем в процессе работы приложения.

*Основные свойства объекта Label:*

- **Name (Имя)** имя объекта, по умолчанию *Label*1.
- **Сaption** содержит текст надписи;
- **AutoSize** автоподбор ширины по размеру надписи;
- **Font** используется для установки параметров шрифта.

**3) Объект управления и контроля TextBox (Текстовое поле)** 

Объект **TextBox** размещает в форме поле (окно), предназначенное для ввода текстовой или числовой информации.

6

*Основные свойства объекта TextBox*:

- **Name (Имя)** имя объекта, по умолчанию *TextBox*1.
- **Text** (**Tekct**) главное свойство, позволяющее редактировать содержимое текстового окна;
- **Font** используется для установки параметров шрифта.
- **ForeColor** определяет цвет шрифта.

### **4) Объект Command Button (Командная кнопка)**

Элемент управления **Command Button demand Button** выполнение некоторой команды (программного кода).

- *Основные свойства объекта Command Button*:
- **Name (Имя)** имя объекта, по умолчанию *CommandButton*1.
- **Caption** задает текст надписи на кнопке.

**5) Объект Image** (**Изображение**) применяется для отображения в определенном участке формы графических объектов, например, «скриншотов» с условием задачи.

Файл с сохраненным изображением открывается в свойстве **Picture** объекта *Image*. Во время выполнения программы для загрузки изображения можно также использовать функцию *LoadPicture*:

### **Image1.Picture = LoadPicture("ИмяФайла")**

**6) Объект OptionButton** (**Переключатель**) создает в форме переключатели (кнопки выбора) для выбора режима работы или настроек выполнения программы.

**7) Объект ListBox (Окно списка)** применяется для отображения прокручиваемого списка с некоторыми элементами.

При разработке пользовательской формы необходимо последовательно выполнить следующие этапы:

1. **Этап проектирования (визуальное программирование)**  – разработка графического интерфейса пользователя: создание окна Windows-приложения, размещение необходимых элементов управления на форме, установка свойств объектов управления.

2. **Этап программирования** – ввод программного кода для обработки определенных событий для заданных объектов.

3. **Тестирование и отладка приложения** (проверка его работоспособности.

7

4. **Сохранение приложения.**

### <span id="page-7-0"></span>**1.2. ПРИМЕРЫ РАЗРАБОТКИ ПОЛЬЗОВАТЕЛЬСКОЙ ФОРМЫ ДЛЯ РЕШЕНИЯ ВЫЧИСЛИТЕЛЬНЫХ ЗАДАЧ**

**Пример 1.** *Разработать интерактивное приложение для вычисления площади кольца*.

#### **Порядок работы:**

- 1. Создать пользовательскую форму (рис. 1.4).
- 2. Написать программный код, выполняющий следующие функции:
- пользователь вводит в текстовые поля значения радиусов кольца;
- при нажатии командной кнопки «**Площадь кольца**» в четвертом текстовом окне выводится результат вычислений;
- при нажатии командной кнопки «**Очистка**» текстовые окна очищаются;
- при нажатии командной кнопки «**Выход**» приложение завершает работу.

### **Расчетная формула:**  $S = \pi (R1^2 - R2^2)$ ,

где *R*1 и *R*2 – значения внешнего и внутреннего радиусов кольца.

#### **Решение**

### **Первая часть - визуальное программирование**

1. Запустите редактор VBA. Добавьте пользовательскую форму командой **Insert – UserForm.** Переименуйте форму в соответствии с рисунком 1.4, присвоив свойству **Caption** значение «**Вычисление площади кольца**».

2. Нанесите на форму два объекта **Image**, разместив в одном из них – рисунок кольца, а в другом – условие задачи.

**Примечание**. Для вставки рисунков в объект *Image* необходимо выполнить следующие действия:

1) вставьте скриншот с условием задачи в графический редактор **Paint** (или нарисуйте необходимый рисунок); измените размер окна Paint по размеру рисунка;

2) сохраните рисунок в формате .*jpeg*;

3) в свойстве *Picture* объекта **Image** укажите (откройте) файл с сохраненным рисунком.

3. Нанесите на форму три **Метки**, присвоив свойству **Caption** – значения **«Вычислить площадь кольца»**, «**Внешний радиус**», «**Внутренний радиус**», соответственно; свойству **Font** – шрифт **Arial**, размер **12**, полужирный.

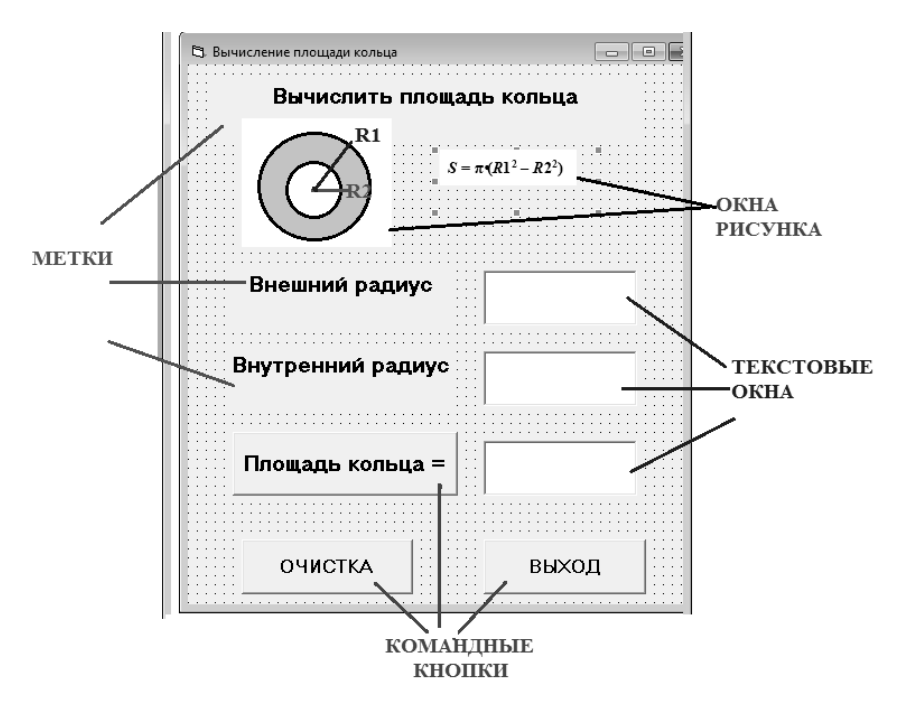

Рис. 1.4. Пользовательская форма для приложения «**Вычисление площади кольца**»

4. Нанесите на форму три **Текстовых окна**; измените свойство **Font** (шрифт), выбрав шрифт **Arial**, размер **10**, полужирный.

5. Нанесите на форму три **Командные кнопки**, изменив их размеры и свойство **Caption** на «**Площадь кольца =**», «**Очистка**» и «**Выход**», соответственно (рис. 1.4).

#### Вторая часть - написание кода программы

1. Выполните двойное нажатие по командной кнопке «Площадь кольца =» и введите программный код:

> Private Sub CommandButton1\_Click()  $R1 = Val(TextBox1.Text)$  'внешний радиус  $R2 = Val(TextBox2.Text)$  'внутренний радиус  $S = 4 * Atn(1) * (R1 * R1 - R2 * R2)$  '4\*atn(1)= число пи **TextBox3.Text = S**  $\mathcal{S}$   $\mathcal{S}$   $\$ End Sub

Примечание. В процедуре обработки данного события необходимо применить встроенную функцию *val*, чтобы присвоить переменным R1 и R2 значения введенных пользователем в текстовые поля значения радиусов кольца.

2. Выполните двойное нажатие по командной кнопке «Очистка» и введите программный код:

Textbox1.Text =  $\mathbf{m}$ ове кавычки подряд Textbox2.Text =  $\dddot{m}$ Textbox3.Text =  $""$ 

3. Выполните двойное нажатие по командной кнопке «Выход» и введите команду End (рис. 1.5):

```
Private Sub CommandButton3 Click()
End
End Sub
```
Рис. 1.5. Программный код для кнопки «End»

4. Запустите приложение на выполнение командой Run -**Start** и протестируйте его (рис. 1.6).

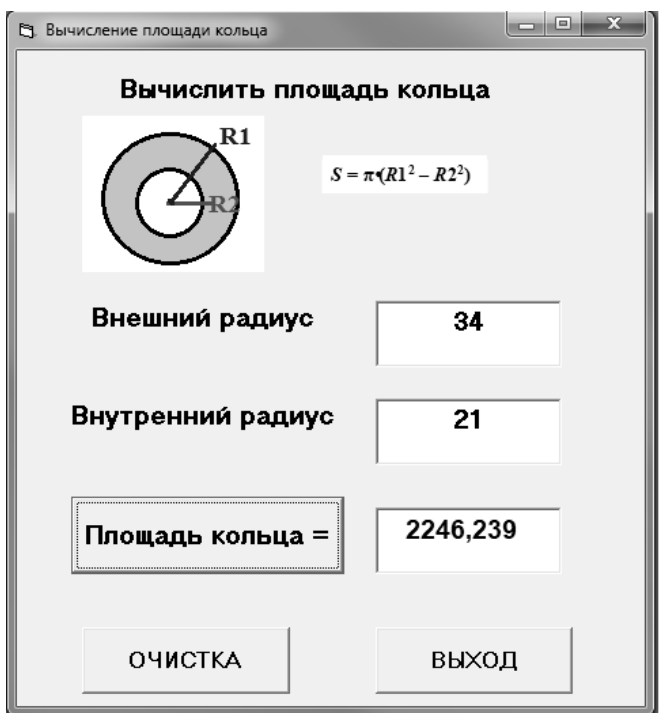

Рис. 1.6. Готовое приложение «**Вычисление площади кольца**»

### **ВАРИАНТЫ ЗАДАНИЯ 1**

<span id="page-10-0"></span>Разработать интерактивное приложение для вычисления указанных величин (таблица 1.1).

основные этапы разработки интерактивного приложения с графическим интерфейсом:

- условие задания с расчетными формулами,

- пользовательскую форму с элементами управления,

- программный код,

- результат работы готового приложения.

*Таблица 1.1*

| $N_2$          | Вычисляемая величина                               | Исходные данные                            |
|----------------|----------------------------------------------------|--------------------------------------------|
| $\mathbf{1}$   | Образующая конуса                                  | Радиус основания R, высота Н               |
|                | $l = \sqrt{R^2 + H^2}$                             |                                            |
| $\overline{2}$ | Площадь боковой поверхности                        | Радиус основания R,                        |
|                | конуса $S = \pi \cdot R \cdot L$                   | образующая конуса L                        |
| 3              | Площадь боковой поверхности                        | Радиус основания R, высота Н               |
|                | цилиндра $S = 2 \cdot \pi \cdot R \cdot H$         |                                            |
| $\overline{4}$ | Площадь поверхности конуса                         | Радиус основания R,                        |
|                | $S = \pi \cdot R \cdot (R + L)$                    | образующая конуса L                        |
| 5              | Площадь поверхности                                | Радиус основания R, высота Н               |
|                | цилиндра $S = 2 \cdot \pi \cdot R \cdot (R+H)$     |                                            |
| 6              | Объем цилиндра $V = \pi \cdot R^2 \cdot H$         | Радиус основания R, высота Н               |
| 7              | Объем конуса $V = 1/3 \cdot \pi \cdot R^2 \cdot H$ | Радиус основания R, высота Н               |
| 8              | Объем сферы $V=4/3 \cdot \pi \cdot R^3$            | Радиус сферы R                             |
| 9              | Площадь поверхности сферы                          | Радиус сферы R                             |
|                | $S = 4 \cdot \pi \cdot R^2$                        |                                            |
| 10             | Площадь треугольника                               | Стороны <i>a</i> , <i>b</i> ;              |
|                | $S = 1/2 \cdot a \cdot b \cdot sinc$               | угол между ними с (в радиан.)              |
| 11             | Площадь сектора круга                              |                                            |
|                | $S = \frac{R \cdot L}{2}$                          | Радиус круга R, длина дуги L               |
|                |                                                    |                                            |
| 12             | Площадь трапеции                                   | Нижнее основание а, верхнее                |
|                | $S = \frac{(a+b)\cdot h}{2}$                       | основание b, высота трапеции h             |
|                |                                                    |                                            |
| 13             | Объем пирамиды V=1/3·S·h                           | Площадь основания S, высота h              |
| 14             | Объем правильного                                  | Длины ребер <i>a</i> , <i>b</i> , <i>c</i> |
|                | параллелепипеда V=a·b·c                            |                                            |
| 15             | Площадь поверхности                                |                                            |
|                | правильного параллелепипеда                        | Длины ребер <i>a</i> , <i>b</i> , <i>c</i> |
|                | $S=2(a\cdot b+a\cdot c+b\cdot c)$                  |                                            |

Пример 2. Разработать пользовательскую форму для вычисления значений переменной у:

$$
y = \begin{cases} x^2, & ecuu \quad x \le 0 \\ x+1, & ecuu \quad x > 0 \end{cases}
$$

### Порядок работы:

1. Создать пользовательскую форму (рис. 1.7).

2. Написать программный код, выполняющий следующие функции:

- пользователь вводит в текстовое поле значение переменной х;
- при нажатии командной кнопки «Результат» во втором текстовом окне выводится результат вычислений;
- при нажатии командной кнопки «**Очистка**» текстовые окна очишаются

#### Решение

### Первая часть - визуальное программирование

1. Запустите редактор VBA. Добавьте пользовательскую форму командой Insert - UserForm. Переименуйте форму в соответствии с рис. 1.7, присвоив свойству **Caption** значение «Вычисление значений переменной».

 $2.$ Нанесите на форму объект Image, разместив в нем условие задачи.

3. Нанесите на форму две Метки, присвоив свойству **Caption** значения « $x$ » и «у» соответственно; свойству **Font** - шрифт Arial, размер 12, полужирный.

4. Нанесите на форму два Текстовых окна; измените свойство **Font** (шрифт), выбрав шрифт Arial, размер 10, полужирный.

5. Нанесите на форму две Командные кнопки, изменив свойство Caption на «Результат» и «Очистка» (рис. 1.7).

| $y = \begin{cases} x^2, & ecuu \quad x \le 0 \\ x+1, & ecuu \quad x > 0 \end{cases}$ |  |
|--------------------------------------------------------------------------------------|--|
|                                                                                      |  |
|                                                                                      |  |
|                                                                                      |  |
|                                                                                      |  |
|                                                                                      |  |
|                                                                                      |  |
|                                                                                      |  |
|                                                                                      |  |

Рис. 1.7. Пользовательская форма для приложения «Вычисление значений переменной»

### Вторая часть - написание программного кода

1. Выполните двойное нажатие по командной кнопке «Результат» и введите программный код:

Private Sub CommandButton1\_Click()  $x = Val(TextBox1.Text)$ If  $x \le 0$  Then  $y = x * x$ **Else**  $y = x + 1$ End If **TextBox2.Text = y** 'вывод значений переменной у End Sub

2. Выполните двойное нажатие по командной кнопке «Очистка» и введите программный код:

Textbox1.Text = "" Textbox2.Text =  $\cdots$ 

3. Запустите приложение на выполнение командой Run -Start и протестируйте его при различных значениях переменной  $x$ (рис. 1.8).

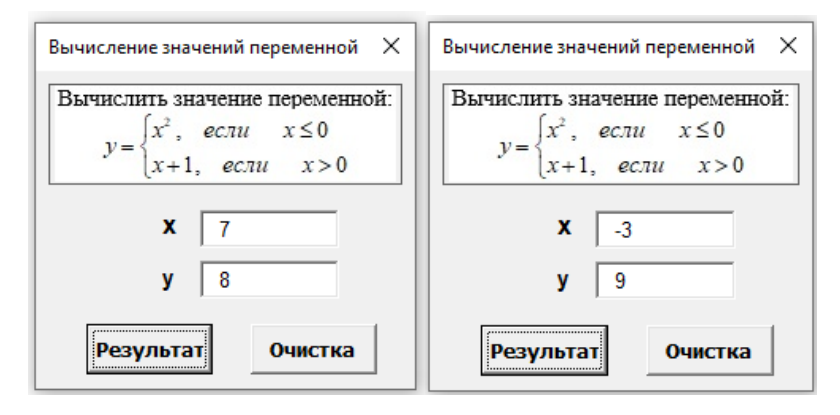

Рис. 1.8. Готовое приложение для примера 2

### ВАРИАНТЫ ЗАДАНИЯ 2

<span id="page-14-0"></span>Разработать интерактивное приложение для вычисления значений переменной у (таблица 1.2).

отчете отразить основные разработки  $\overline{B}$ этапы интерактивного приложения с графическим интерфейсом:

- условие задания с расчетными формулами,
- пользовательскую форму с элементами управления,
- программный код,
- результат работы готового приложения.

Таблица 1.2

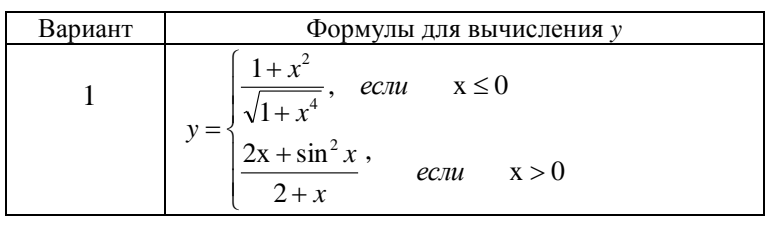

15

*Продолжение таблицы 1.2*

| $\overline{c}$ |                                                                                                    |
|----------------|----------------------------------------------------------------------------------------------------|
|                |                                                                                                    |
| 3              |                                                                                                    |
|                |                                                                                                    |
|                |                                                                                                    |
| 4              | $y = \begin{cases} \sqrt{1 + x^2 - \cos^2 x}, & ecuu \ \hline x \sqrt{1 + x^2}, & ecuu \ \hline \sqrt{1 + x^2}, & ecuu \ \hline x > 0 \end{cases}$<br>$y = \begin{cases} \sqrt{1 + x^2}, & ecuu \ \hline 1 + \sqrt[3]{e^{0.2x}} \end{cases}$ , $ecuu \ \hline x > 0$<br>$y = \begin{cases} \frac{3x^2}{1 + x^2}, & ecuu \ \hline x \sqrt{1 + \frac{2x}{1 + x^2}} \end{cases}$ , $ecuu \ \hline x > 0$<br>$y = \begin{cases} \$ |
|                |                                                                                                    |
| 5              |                                                                                                    |
|                |                                                                                                    |
| 6              |                                                                                                    |
|                |                                                                                                    |
| 7              |                                                                                                    |
|                | $y = \begin{cases} \frac{1 + \cos x}{1 + x^2}, & e \in \tan x \le 0 \\ x \cos x, & e \in \tan x \le 0 \end{cases}$<br>$y = \begin{cases} 3 \sin^2 x - \cos x, & e \in \tan x \le 0 \\ \sqrt{2 + x^2}, & e \in \tan x \le 0 \end{cases}$                                                                                                    |
| 8              |                                                                                                    |
|                |                                                                                                    |
| 9              |                                                                                                    |

Окончание таблицы 1.2

|    | $y = \begin{cases} 3\sin x - \cos^2 x, & ecuu \ 3\sqrt{1 + x^2}, & ecuu \ \ x > 0 \end{cases}$                       |
|----|----------------------------------------------------------------------------------------------------|
| 10 |                                                                                                    |
| 11 | $y = \begin{cases} \sin x - 2\cos x, & e \in \pi \\ \sqrt{1 + x^2}, & e \in \pi \end{cases}$ $x > 0$                 |
| 12 | $y = \begin{cases} \frac{ x }{1+x^2} e^{-2x}, & e c \pi u \le 0 \\ \sqrt{1+x}, & e c \pi u \le 0 \end{cases}$        |
| 13 | $y = \begin{cases} \frac{ x }{1 + x^2}, & e \in \mathbb{R} \\ 2x^2 \cos^2 x, & e \in \mathbb{R} \end{cases}$ $x > 0$ |
| 14 | $y = \begin{cases}  x e^{-2x}, & ecnu \leq 0 \\ \frac{1}{\sqrt{1+x^2}}, & ecnu \leq 0 \end{cases}$                   |
| 15 | $y = \begin{cases} \frac{1 + \sin x}{1 + 2\cos x}, & e \in \pi \\ \sqrt{1 + x}, & e \in \pi \end{cases}$ $x \le 0$   |

### **ЛАБОРАТОРНАЯ РАБОТА №2**

### <span id="page-17-0"></span>**ПРИМЕНЕНИЕ ОБЪЕКТА ПЕРЕКЛЮЧАТЕЛЬ**

### **2.1. КРАТКИЕ ТЕОРЕТИЧЕСКИЕ СВЕДЕНИЯ**

<span id="page-17-2"></span><span id="page-17-1"></span>Элемент управления **Переключатель** (*OptionButton*) предназначен для выбора одного из нескольких взаимоисключающих значений. При выборе пользователем нужного элемента остальные элементы в группе автоматически устанавливаются в состояние «не выбран».

Основные свойства элемента Переключатель:

 **Caption** – надпись, которая выводится рядом с элементом;

 **Value** – принимает два значения: *True* – позиция выбрана (помечена точкой); *False* – позиция не выбрана.

Обычно переключатели объединяются в группу. Для этого используются элементы-контейнеры, например, объект Рамка. При удалении объекта-контейнера удаляются все элементы, содержащиеся в нем.

Элемент **Рамка** (*Frame*) используется в приложениях для создания визуальных или функциональных групп элементов, чаще всего переключателей и флажков. Основным свойством элемента Рамка является **Caption**. Оно содержит текст, который выводится в левом верхнем углу рамки и обычно является названием группы элементов. Если в качестве фона внутри рамки используется рисунок, то его необходимо указать в свойстве **Picture**.

### <span id="page-17-3"></span>**2.2. ПРИМЕРЫ ПРИЛОЖЕНИЙ С ИСПОЛЬЗОВАНИЕМ ПЕРЕКЛЮЧАТЕЛЕЙ**

**Пример 1**. *Разработать интерактивное приложение с переключателями, позволяющее проверить знания студента по одному вопросу из курса информатики*.

#### **Порядок работы:**

1. Создать форму в соответствии с рисунком 2.1.

2. Написать программу, выполняющую следующие функции:

• пользователь вводит в текстовое поле свои данные (фамилию, имя, отчество);

• на вопрос «Укажите название первой в мире ЭВМ» пользователь выбирает один из трех вариантов ответа;

• при нажатии командной кнопки «Тестирование» появляется диалоговое окно с соответствующим сообщением (верный или неверный ответ);

• при нажатии командной кнопки «Выход» приложение завершает работу.

#### Решение

### 1 часть - визуальное программирование

1. Запустите редактор VBA. Добавьте пользовательскую форму командой Insert - UserForm. Переименуйте форму, присвоив свойству Caption значение «Тестирование» (рис. 2.1).

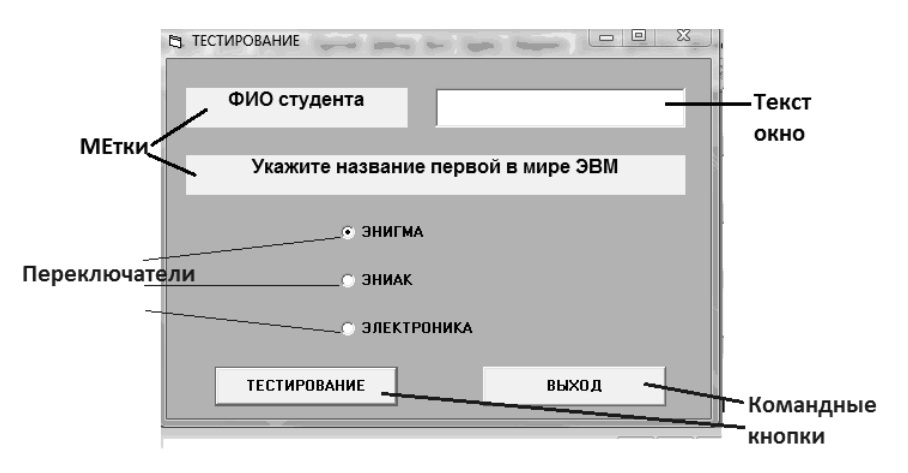

Рис. 2.1. Пользовательская форма для приложения «Тестирование»

2. Нанесите на форму **две Метки**, присвоив их свойству **Caption** значения «**ФИО студента**» и «**Укажите название первой в мире ЭВМ**» соответственно; измените свойство **Font** – шрифт **Arial**, размер **12**, полужирный.

3. Нанесите на форму **Текстовое окно**, измените свойство **Font** – шрифт **Arial**, размер **12**, полужирный.

4. Нанесите на форму **три Переключателя**, изменив их свойство **Caption** на «**ЭНИГМА**», «**ЭНИАК**», «**ЭЛЕКТРОНИКА**» соответственно.

5. Нанесите на форму две **Командные кнопки,** изменив их размеры и свойство **Caption** на «**Тестирование**» и «**Выход**» соответственно (рис. 2.1).

#### **Вторая часть - написание кода программы**

1. Дважды нажмите кнопку «**Тестирование**» и введите следующий программный код:

> **If OptionButton2.Value = True Then MsgBox (Textbox1.Text + ",** *ответ верный***!") Else MsgBox (Textbox1.Text + ",** *ответ неверный***!") End If**

**Примечание.** При написании программного кода важно правильно указать имя объекта-переключателя с верным вариантом ответа (в данном случае – это объект **OptionButton2**).

2. Нажатие кнопки «**Выход**». В процедуре обработки этого события необходимо завершить работу программы, прописав команду **END**.

3. Запустите приложение на выполнение и протестируйте его.

Готовое приложение «**Тестирование**» показано на рис. 2.2.

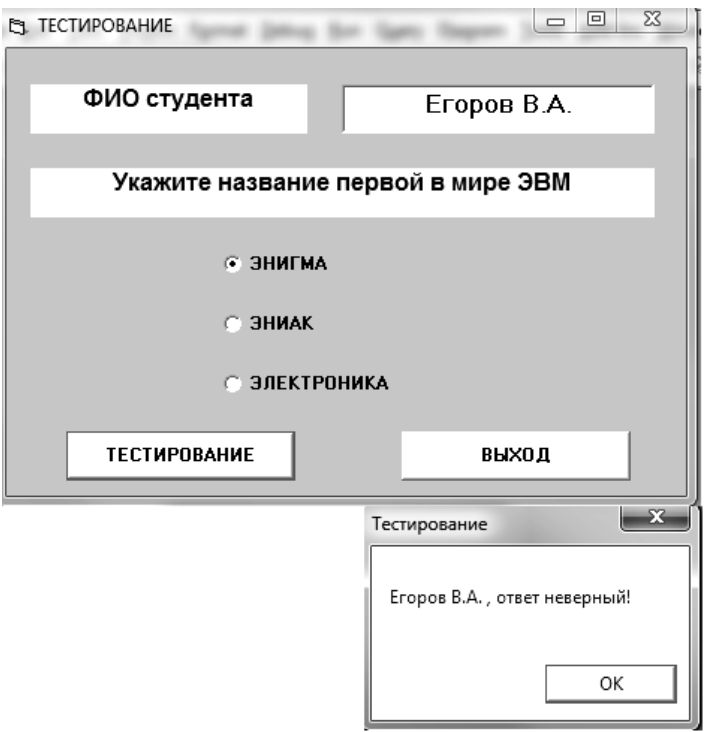

Рис. 2.2. Готовое приложение «**Тестирование**»

### **ВАРИАНТЫ ЗАДАНИЯ 1**

<span id="page-20-0"></span>Разработать интерактивное приложение с переключателями (кнопками выбора), позволяющее проверить знания по одному вопросу из любой предметной области.

В отчете отразить пользовательскую форму, программный код и результат работы готового приложения.

**Пример 2**. *Разработать интерактивное приложение с контейнерами-рамками и переключателями, позволяющее оценить знания студента по трем вопросам из курса информатики*.

### **Порядок работы:**

1. Создать форму в соответствии с рисунком 2.3.

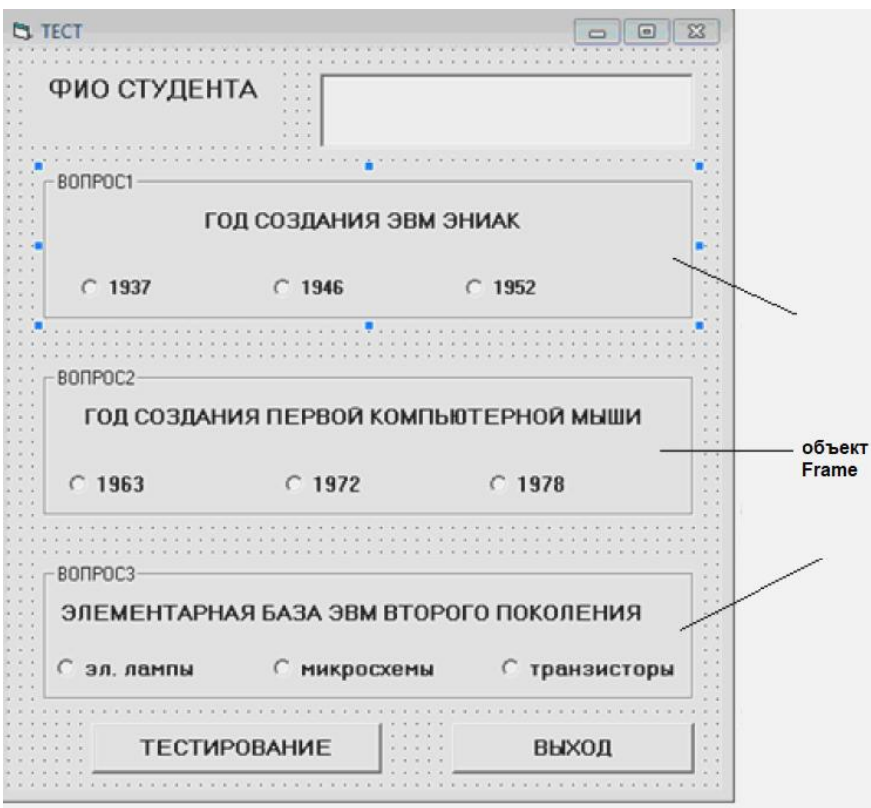

Рис. 2.3. Пользовательская форма для приложения-теста

2. Написать программу, выполняющую следующие функции:

 пользователь вводит в текстовое поле свои данные (фамилию, имя, отчество);

 пользователь выбирает один из трех вариантов ответа на три вопроса;

 при нажатии командной кнопки «**Тестирование**» появляется диалоговое окно с оценкой;

 при нажатии командной кнопки «**Выход**» приложение завершает работу.

**Примечание.** При разработке графического интерфейса необходимо применить три объекта **Рамка** (*Frame*), разместив в каждом из них по три переключателя.

При написании программного кода важно правильно указать имена объектов-переключателей с верными вариантами ответов (рис. 2.4).

```
Private Sub CommandButton1 Click()
If OptionButton2.Value = True Then n1 = 1If optionButton4.Value = True Then n2 = 1If optionButton9.Value = True Then n3 = 1n = n1 + n2 + n3If n = 3 Then MsqBox (TextBox1.Text + ", Bama ouenxa - 5")
If n = 2 Then MsgBox (TextBox1.Text + ", Bama ouenxa - 4")
If n = 1 Then MsgBox (TextBox1.Text + ", Bama ouenxa - 3")
If n = 0 Then MsgBox (TextBox1.Text + ", Bama ouenxa - 2")
End Sub
```
Рис. 2.4. Программный код для приложения-теста

### **ВАРИАНТЫ ЗАДАНИЯ 2**

<span id="page-22-0"></span>Разработать интерактивное приложение с переключателями (кнопками выбора) и контейнерами-рамками, позволяющее оценить знания по трем вопросам из любой предметной области.

В отчете отразить пользовательскую форму, программный код и результат работы готового приложения.

### **ЛАБОРАТОРНАЯ РАБОТА №3**

### **ПРИМЕНЕНИЕ ОБЪЕКТА СПИСОК**

### **3.1. КРАТКИЕ ТЕОРЕТИЧЕСКИЕ СВЕДЕНИЯ**

<span id="page-23-2"></span><span id="page-23-1"></span><span id="page-23-0"></span>Объект **Список** (*ListBox*) – это визуальный элемент, позволяющий выводить на экран список значений. Во время работы приложения пользователь может выбрать из списка одно или несколько значений.

Основным свойством объекта Список является **RowSource** – определяет источник элементов списка. В качестве значения используется ссылка на диапазон рабочего листа Microsoft Excel. Например, **MyList.RowSource = "А1:А10"**.

Основной метод элемента Список – **AddItem** – добавляет элемент Строка в список.

#### **3.2. ПРИМЕРЫ ПОЛЬЗОВАТЕЛЬСКИХ ФОРМ С ИСПОЛЬЗВАНИЕМ СПИСКОВ**

<span id="page-23-3"></span>**Пример 1**. *Разработать пользовательскую форму, позволяющую выводить список городов, расположенных в некоторой области, выбранной с помощью переключателя.*

**Порядок работы**:

1. Откройте программу MS Excel.

На Листе1 в ячейке **А1** введите название **Область**, в ячейке **В1** – **Город**.

В ячейку **А2** поместите название **Воронежская**, в ячейку **А17** – **Курская**, в ячейку **А27 – Тамбовская**.

Ячейки **В2:В16** заполните значениями: Воронеж, Лиски, Нововоронеж, Бобров, Богучар, Борисоглебск, Бутурлиновка, Калач, Новохоперск, Острогожск, Павловск, Поворино, Россошь, Семилуки, Эртиль.

Ячейки **В17:В26** заполните значениями: Курск, Дмитриев-Льговский, Железногорск, Курчатов, Льгов, Обоянь, Рыльск, Суджа, Фатеж, Щигры.

Ячейки **В27:В34** заполните значениями: Тамбов, Котовск, Жердевка, Кирсанов, Мичуринск, Моршанск, Рассказово, Уваров.

2. В редакторе VBA создайте пользовательскую форму и разместите на ней следующие элементы управления: **3 переключателя** (*OptionButton*), **рамку** (*Frame*), **надпись** (*Label*) и **список** (*ListBox*). Примерное расположение элементов управления показано на рисунке 3.1.

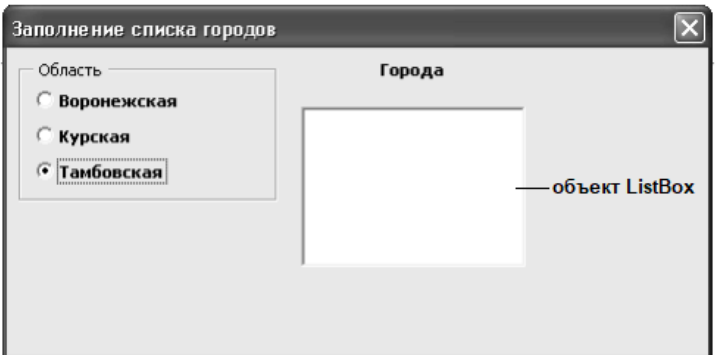

Рис. 3.1. Графический интерфейс для примера 1

3. Напишите для каждого переключателя программный код (рис. 3.2):

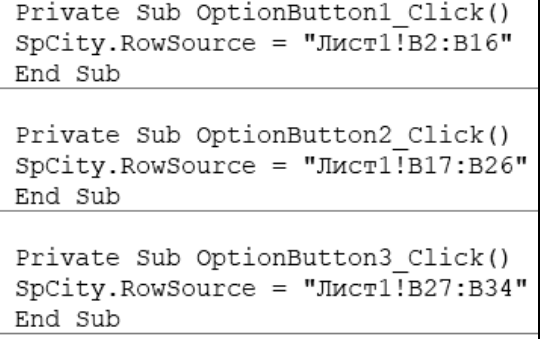

Рис. 3.2. Программный код для примера 1

**Примечание.** Для объекта Список (*Listbox*) свойству **Name**  необходимо задать значение **SpCity**.

Результат работы программного кода показан на рисунке 3.3.

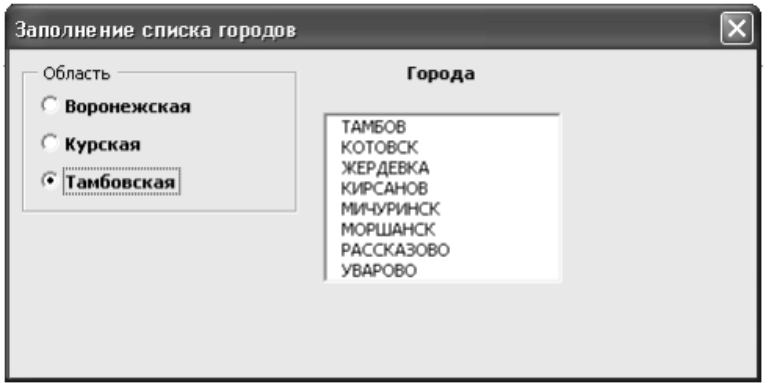

Рис. 3.3. Результат работы приложения для примера 1

### ВАРИАНТЫ ЗАДАНИЯ 1

<span id="page-25-0"></span>Доработайте приложение для примера 1, добавив еще одну область, состоящую из нескольких городов (Ленинградскую область, Московскую, Саратовскую или др.)

Пример 2. Разработать пользовательскую форму для вычисления значений функции  $y=x^2e^x \cdot \sin x$  в интервале [-3, 2] с шагом  $0.5.$ 

### Решение

### Первая часть - визуальное программирование

1. Запустите редактор VBA. Добавьте пользовательскую форму командой Insert - UserForm. Переименуйте форму, присвоив свойству Caption значение «Табулирование функции» (рис. 3.4).

Нанесите на форму объект Image, разместив в нем  $\overline{2}$ . условие задачи.

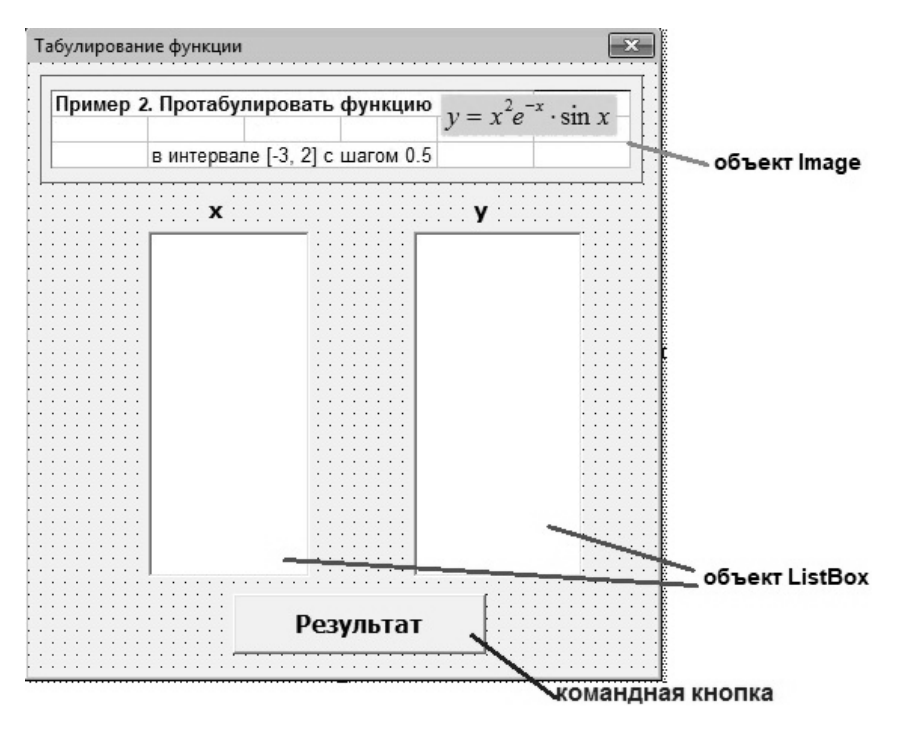

Рис. 3.4. Графический интерфейс для примера 2

3. Нанесите на форму две **Метки**, присвоив свойству **Caption** значения **«***x***»** и «*y*» соответственно; свойству **Font** – шрифт **Arial**, размер **12**, полужирный.

4. Нанесите на форму два объекта **ListBox**, измените их размер.

5. Нанесите на форму **Командную кнопку**, изменив свойство **Caption** на «**Результат**» (рис. 3.4).

#### **Вторая часть – написание программного кода**

1. Выполните двойное нажатие по командной кнопке «**Результат**» и введите программный код:

```
Private Sub CommandButton1_Click()
For x = -3 To 2 Step 0.5 'начало цикла
y = x^2 2 * Exp(-x) * Sin(x)
'значения аргумента х будем выводить в объект ListBox1
ListBox1.AddItem x
'значения функции у будем выводить в объект ListBox2
ListBox2.AddItem y
Next x 'изменение значения аргумента х
End Sub
```
2. Запустите приложение на выполнение командой **Run - Start** и протестируйте его (рис. 3.5).

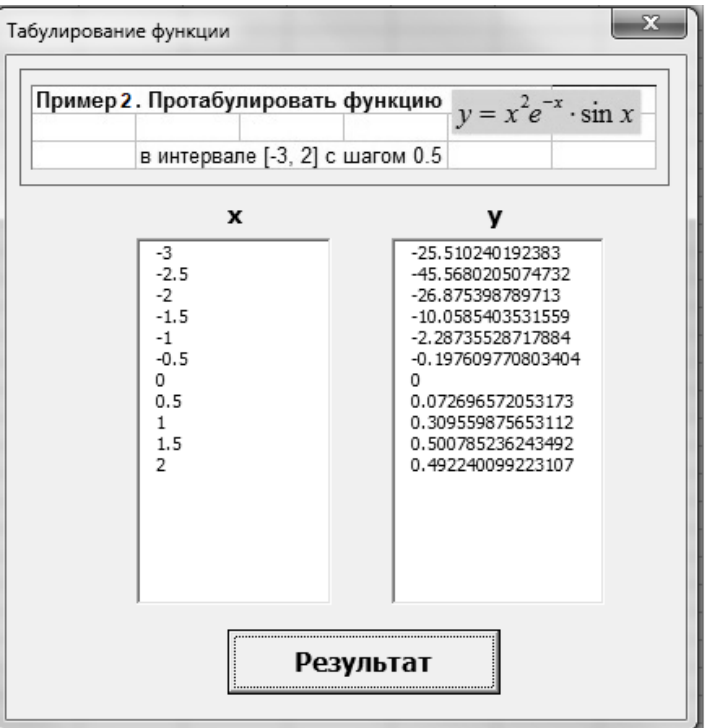

Рис. 3.5. Готовое приложение для примера 2

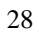

### ВАРИАНТЫ ЗАДАНИЯ 2

<span id="page-28-0"></span>Разработать интерактивное приложение для табулирования функции (таблица 3.1).

 $\overline{B}$ отчете отразить основные разработки этапы интерактивного приложения с графическим интерфейсом:

- условие задания с рачитными формулами,<br>- условие задания с расчетными формулами,<br>- пользовательскую форму с элементами управления,<br>- программный код,

- результат работы готового приложения.

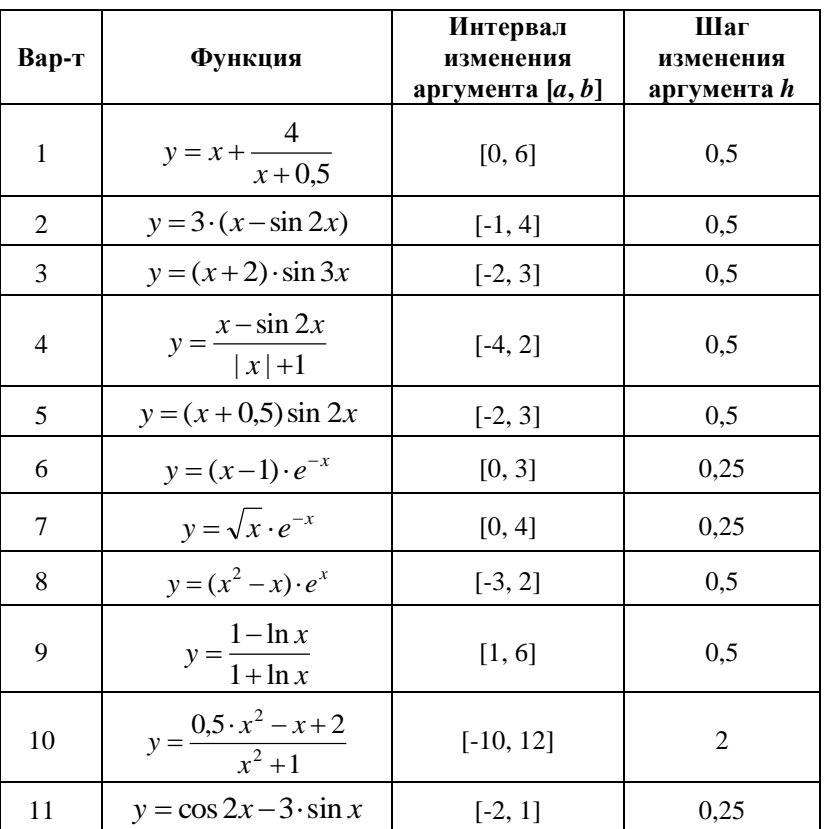

Таблица 3.1

Продолжение табл. 3.1

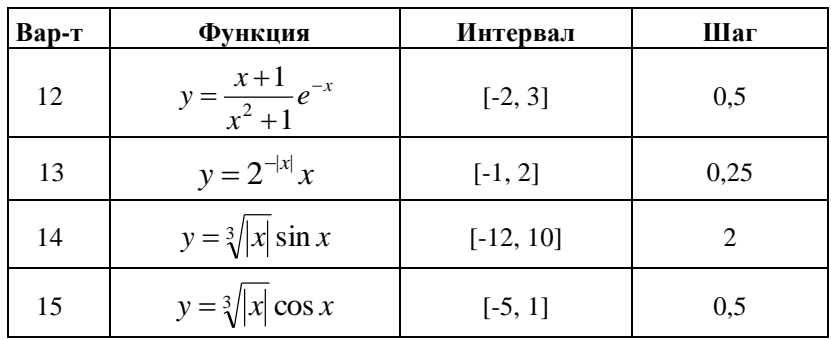

### ВАРИАНТЫ ЗАДАНИЯ З

<span id="page-29-0"></span>Разработать интерактивное приложение для табулирования функции с делением на три ветви, согласно варианту (таблица 3.2).

Интервал и шаг изменения аргумента выбрать в соответствии с условием задания.

Таблица 3.2

| Вариант | Формулы для вычисления $y(x)$                                                                                                    |
|---------|----------------------------------------------------------------------------------------------------|
| 1       | $y = \begin{cases} e^{-x^2} - 2, & e \text{cm} \\ \ln(1 + x^2), & e \text{cm} \\ \cos x^2 + 3, & e \text{cm} \end{cases}$ $x < -1$<br>x $\le 6$ |
|         |                                                                                                    |
|         | $y = \begin{cases} 3, & \text{ecnu} \ x \le -4 \\ x^3 + 2x, & \text{ecnu} \ -4 < x < 4 \\ 2 \cdot (x - 2), & \text{ecnu} \ x \ge 4 \end{cases}$ |
|         | $y = \begin{cases} -(x+1)^3, & \text{ecnu} \ 3+ x , & \text{ecnu} \ -(x+1)^2, & \text{ecnu} \ x > 3 \end{cases}$                                |

 $30<sup>°</sup>$ 

*Продолжение табл. 3.2*

| Вариант        | Формулы для вычисления $y(x)$                                                                                                    |
|----------------|----------------------------------------------------------------------------------------------------|
| $\overline{4}$ | $y = \begin{cases} x+4, & \text{ecnu} \ x^2+3, & \text{ecnu} \ -2 \le x < 1 \\ \frac{6+x}{x^3-2}, & \text{ecnu} \ x \ge 1 \end{cases}$                                                                                                    |
| 5              | $y = \begin{cases} x, & \text{ecnu } x \le -5 \\ -\sqrt{4 + x^2}, & \text{ecnu } -5 < x < 2 \\ \frac{x-4}{5}, & \text{ecnu } x \ge 2 \end{cases}$<br>$y = \begin{cases} 0, & \text{ecnu } x \le -4 \\ -\sqrt{4 + (x+2)^2}, & \text{ecnu } -4 < x < 0 \\ \sqrt{4 + (x-2)^2}, & \text{ecnu } x \ge 0 \end{cases}$ |
| 6              |                                                                                                    |
| 7              | $y = \begin{cases} e^x, & \text{ecnu} \ x+1, & \text{ecnu} \ 5/2, & \text{ecnu} \ x > 4 \end{cases}$                                                                                                    |
| 8              | $y = \begin{cases} \frac{1}{x^2 + 1}, & \text{ecnu } x < -2 \\ x - 1, & \text{ecnu }  x  \le 2 \\ e^x, & \text{ecnu } x > 2 \end{cases}$                                                                                                    |
| 9              | $y = \begin{cases} 1/(x-2)^2 \text{ ecm} & x < 1 \\ x^2 + 2x, \text{ ecm} & 1 \le x < 5 \\ 1/(x^2 + 3x), \text{ ecm} & x \ge 5 \end{cases}$                                                                                                    |

*Окончание табл. 3.2*

| Вариант | Формулы для вычисления $y(x)$                                                                                                    |
|---------|----------------------------------------------------------------------------------------------------|
| 10      | $y = \begin{cases} \frac{1}{x^2}, & \text{ecnu } x < -3 \\ x^2 + 4, & \text{ecnu }  x  \le 3 \\ e^{x+1}, & \text{ecnu } x > 3 \end{cases}$                              |
| 11      | $y = \begin{cases} 4 & \text{with } x > 3 \\ x^2 + 1, & \text{with } x < -1 \\ \ln x, & \text{with } x > 6 \end{cases}$                                                 |
| 12      | $y = \begin{cases} 2/x, & \text{ecnu } x < -5 \\ x^2 + 3x, & \text{ecnu }  x  \le 5 \\ (x - 4)^2, & \text{ecnu } x > 5 \end{cases}$                                     |
| 13      | $y = \begin{cases} 2 \cdot e^{x} + 3, & \text{ecли } x \le -1 \\ \frac{4+x}{3}, & \text{ecnu } -1 < x < 4 \\ \frac{x+1}{(x-2)^{2}}, & \text{ecnu } x \ge 4 \end{cases}$ |
| 14      | $y = \begin{cases} \frac{x^2 + 1}{x - 2}, & \text{ecnu } x < -2\\ 2x^3 + 4, & \text{ecnu } -2 \le x \le 4\\ e^x + 5x, & \text{ecnu } x > 4 \end{cases}$                 |
| 15      | $y = \begin{cases} 2^{x} + 4, & e \text{cm} \le x < -4 \\ \frac{x+1}{x^{2}+1}, & e \text{cm} \le x \le 4 \\ \sin x + 3, & e \text{cm} \le x > 4 \end{cases}$            |

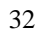

### **БИБЛИОГРАФИЧЕСКИЙ СПИСОК**

<span id="page-32-0"></span>1. *Агафонов Е.Д.* Прикладное программирование: учебное пособие / Е.Д. Агафонов, Г.В. Ващенко. – Красноярск: Сибирский федеральный университет, 2015. 112 с.

2. *Воробьева Ф.И.* Приемы программирования в среде Visual BASIC for applications MS Office / Е.С. Воробьев, Ф.И. Воробьева. – Казань: Изд-во Казан. гос. технол. ун-та, 2010. 104 с.

3. *Грошев А.С.* Информатика: учебник для вузов/ А.С. Грошев. – Москва, Берлин: Директ-Медиа, 2015. 484 с.

4. Информатика. Решение инженерных задач в среде программирования VBA: учебное пособие / Е.Н. Овчинникова, С.Ю. Кротова, Т.В. Сарапулова. – СПб.: Изд-во «ЛЕМА», 2020. 104 с.

5. *Кузьменко В.Г*. Visual Basic 6. – М.: «Бином-Пресс», 2011. 672 с.

6. *Назаров С.В.* Программирование на Visual Basic / С.В. Назаров, П.П. Мельников. – М.: «Финансы и статистика», 2010. 320 с.

7. *Слепцова Л.Д.* Программирование на VBA в Microsoft Office 2010. – М.: ООО «И.Д. Вильямс», 2010. 432 с.

8. *Ширева С.Н.* Практикум по VBA для Microsoft Excel: учебное пособие. – РГППУ, 2017. 128 с.

### **СОДЕРЖАНИЕ**

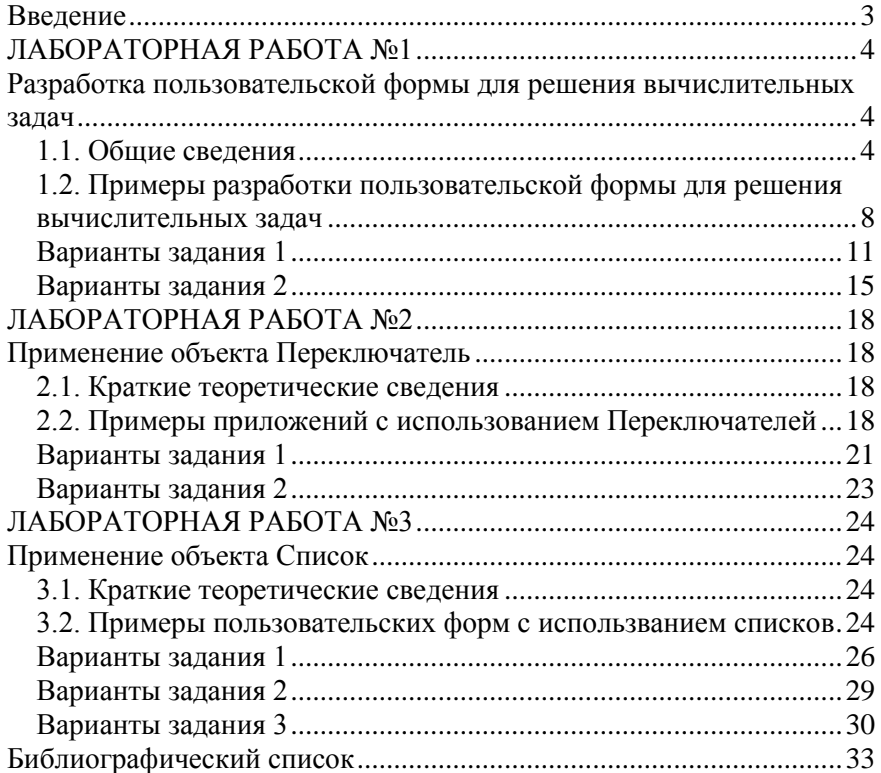